# 808CP05HDMI

# CarPlay & Android Auto Convertor Box pro rádia **OEM, HDMI-OUT**

# Návod k instalaci a použití

# Obsah

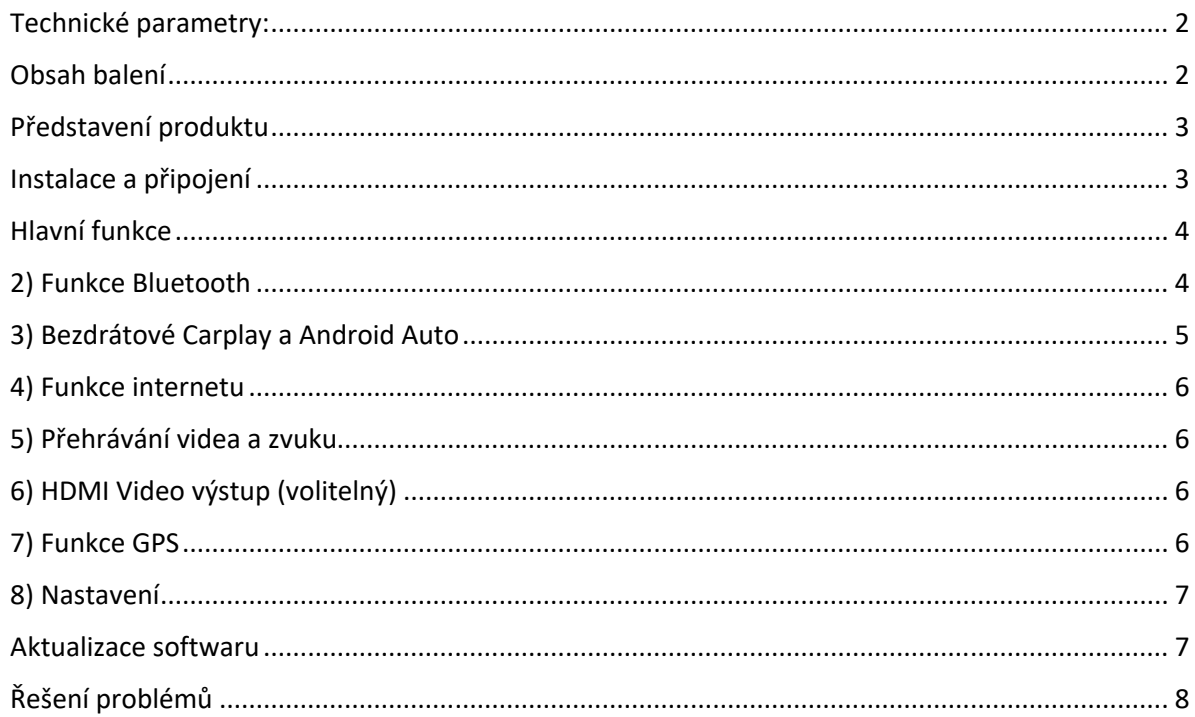

### Technické parametry:

Qualcomm Snopdragon SDM450 8jádrový 2GHz 4GB LPDDR4 + 64G EMMC Android 10.0 s Google Play Pásmo mobilních dat 4G / 3G / 2G SIM Pásmo mobilních dat 4G: LTE-FDD B1/B3/B5/B7/B8/B28; LTE-TDD B38/B40/B41 Pásmo mobilních dat 3G: UMTS B1/B2/B5/B8 Pásmo mobilních dat 2G: GSM/EDGE 850/900/1800/1900 MHz Vestavěná GPS anténa a wifi anténa, zcela skryté Vestavěné bezdrátové přehrávání aut a bezdrátové Android Auto Wi-Fi 802.11 ac + b/g/n Bluetooth 5.0 a Bluetooth 4.2 Slot mikro SD pro přehrávání Podpora výstupu videa 6K HDMI (připojit se systémem zábavy nad hlavou/na opěrkách) Velikost: 101\*67\*21,4MM

### Obsah balení

Android box Kabelo USB C / USB C + Redukce USB / USB C

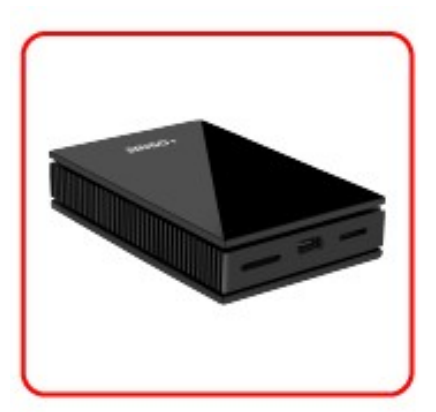

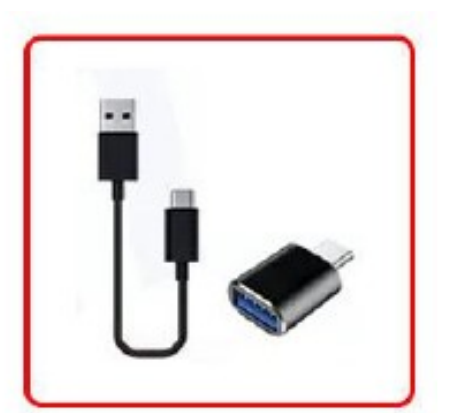

## Představení produktu

1) Slot pro SIM kartu

2) Slot USB TYP C

3) TF karta slot (TF karta vložit směr, jak

je foto ukázat výše)

4) LED světlo

 a-zelené světlo: indikace pracovního stavu

 b-Červené světlo: indikace napájení 5) Mini HDMI výstup

Poznámka: Při připojování kabelu USB se současně rozsvítí červené a zelené světlo, při vstupu do původního systému bude zelené světlo rychle blikat, po zadání se zobrazí stav dechového záblesku.

Při aktualizaci softwaru nebo resetování zařízení bude červené světlo rychle blikat a zelené světlo vždy svítí

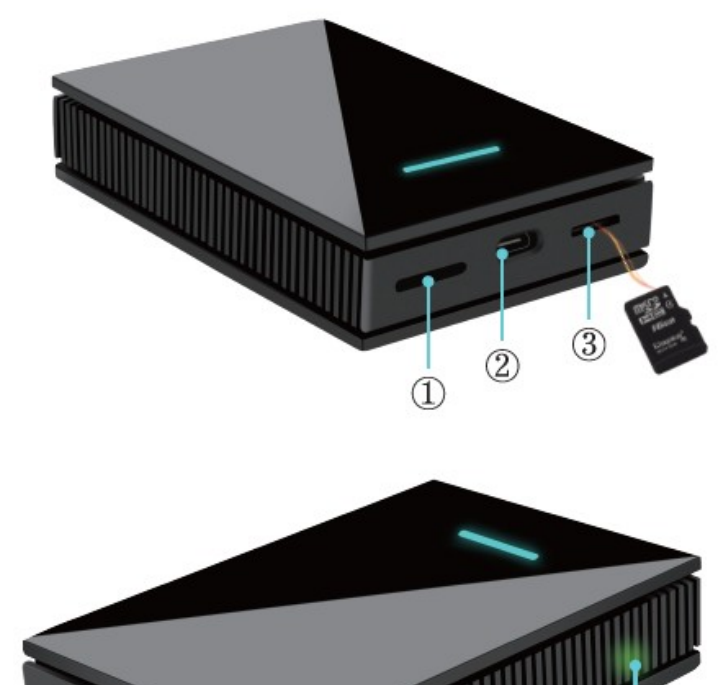

# Instalace a připojení

Připojte zařízení k originálnímu Carplay USB portu pomocí USB kabelu, poté zvolte "Apple Carplay" na obrazovce auta pro vstup do našeho systému Android (některé vozy mohou přímo vstoupit do systému Android bez kliknutí na obrazovku)

 $(5)$ 

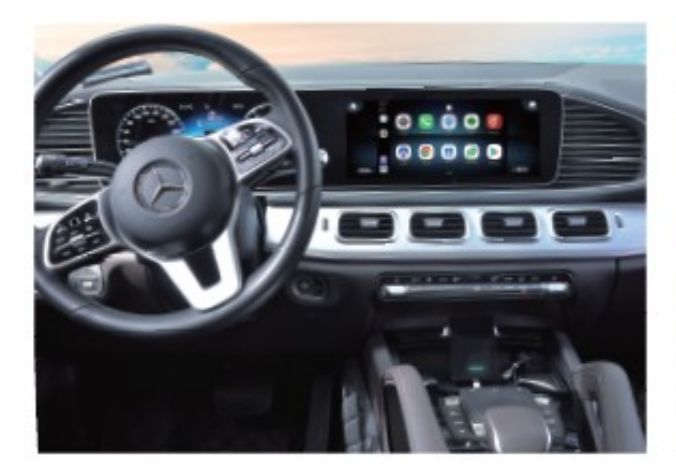

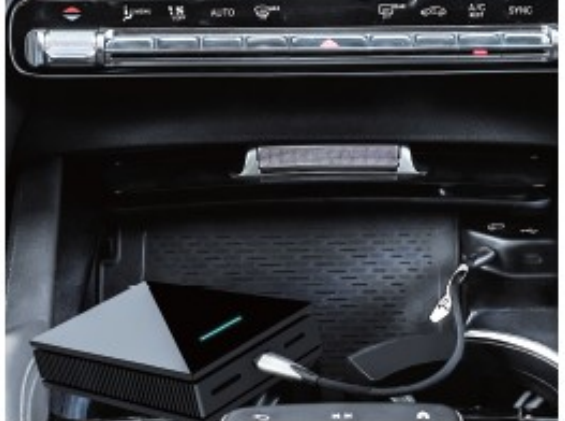

 $(4)$ 

## Hlavní funkce

1) Domovská stránka a menu

Níže je naše standardní domovská stránka a ikona, můžete stisknout ikonu a přesunout se na jinou pozici

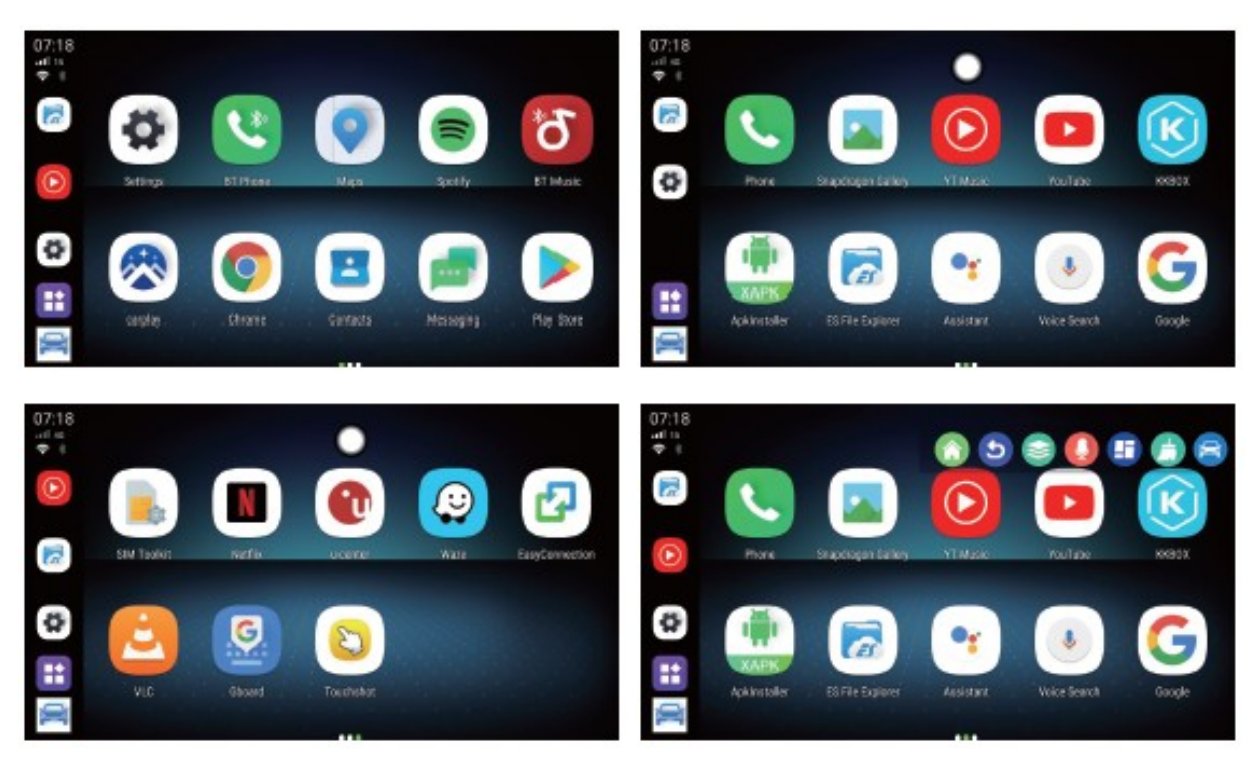

Pokud kliknete na libovolné prázdné místo, objeví se toto plovoucí tlačítko. Klikněte na něj a zobrazí se nabídka na liště zástupců

5

Zpět do hlavní nabídky

Zpět na poslední nabídku

Vyčistěte aktuálně spuštěné programy

Hlasový asistent

Funkce rozdělené obrazovky

Vyčistěte programy běžící na pozadí

Zpět na obrazovku OEM

# 2) Funkce Bluetooth

Najděte " BT Phone ", klikněte a otevřete, najděte zařízení, se kterým chcete spárovat, a klikněte na spárování. Pokud nemůžete najít zařízení, se kterým chcete spárovat, zkontrolujte, zda má zařízení, které chcete spárovat, zapnuté Bluetooth.

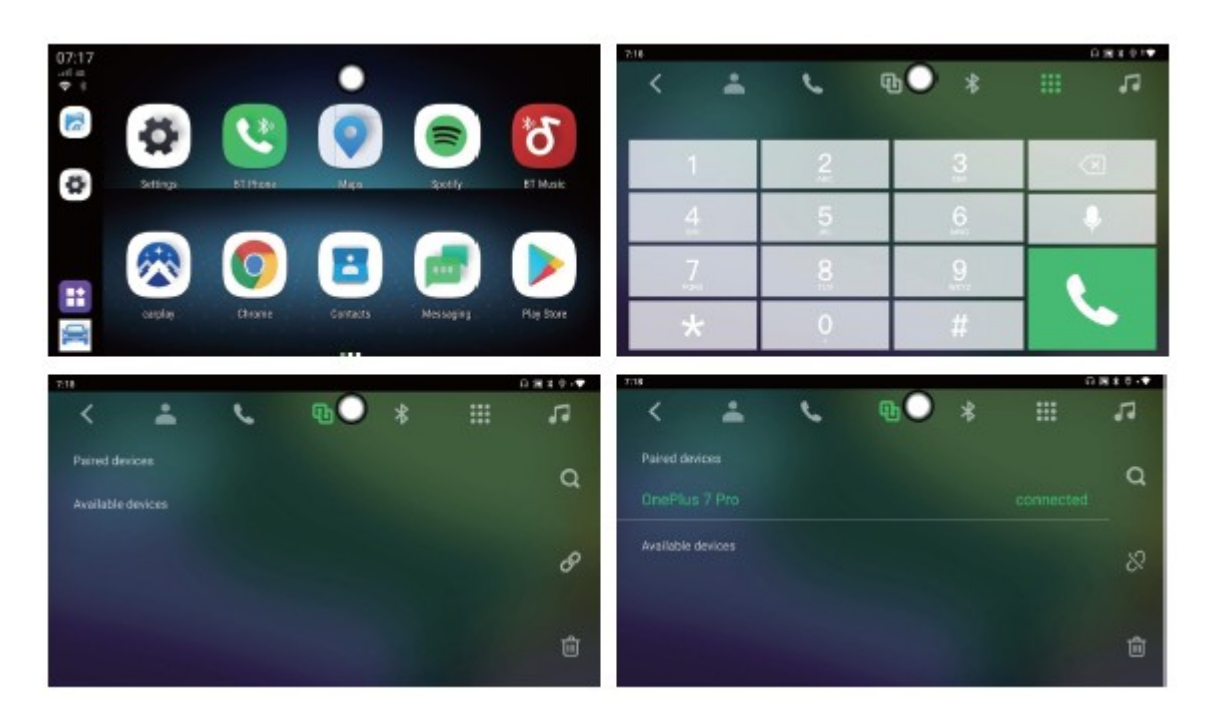

#### 3) Bezdrátové Carplay a Android Auto

Wireless Carplay: Připojte iPhone k Bluetooth našeho zařízení, vraťte se do hlavní nabídky a klikněte

na Carplay

Obrázek 1 ukazuje, že se Carplay připojuje. prozatím si musíte všimnout tipu z iPhone, viz obrázek 2, po tomto tipu vyberte "Použít CarPlay pro auto" a poté můžete použít funkci Carplay.

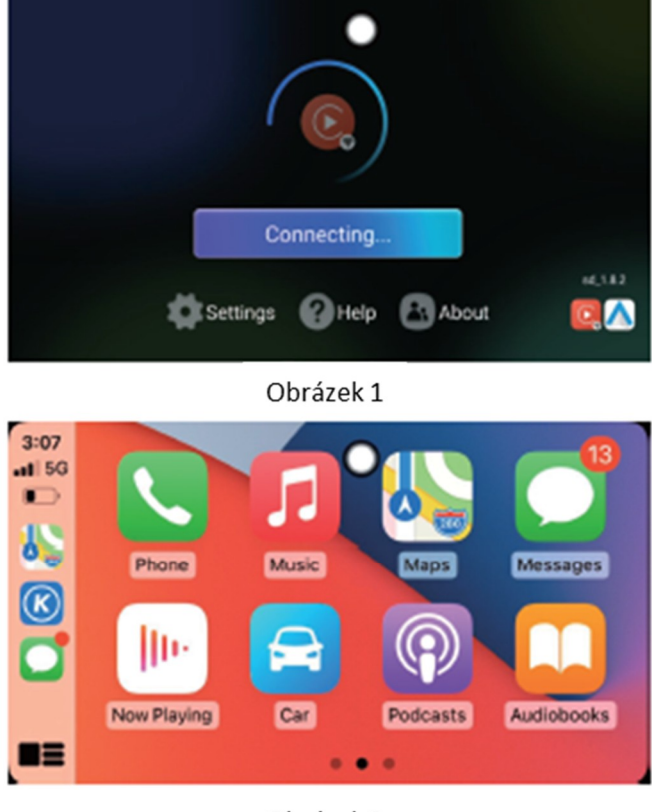

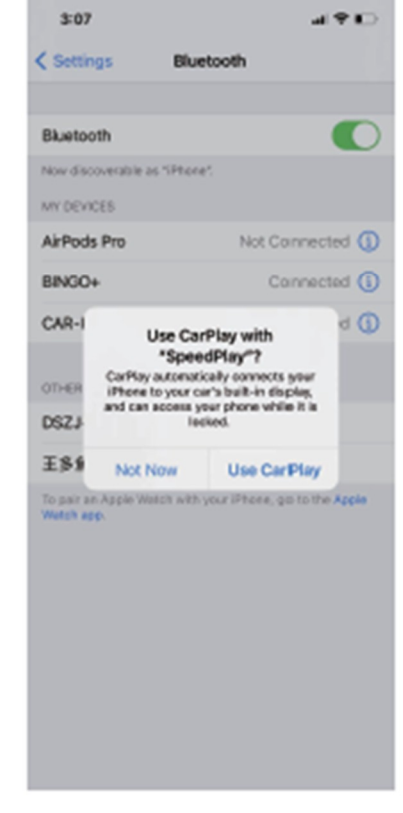

Obrázek 2

Obrázek 3

Wireless Android Auto: Připojte telefon Android k Bluetooth tohoto zařízení, zpět hlavní nabídka pro

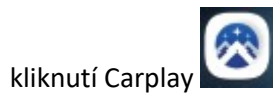

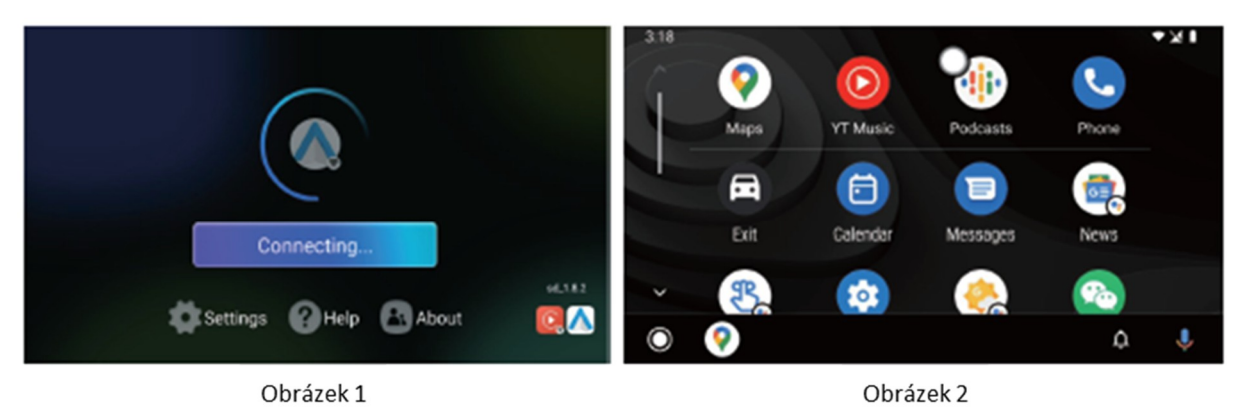

#### 4) Funkce internetu

Internet přes WiFi: Najděte nastavení a kliknutím otevřete, poté zapněte WIFI, najděte WIFI, ke kterému se chcete připojit, zadejte heslo WIFI a připojte se.

Internet přes 4G: Po připojení 4G SIM karty se v hlavní nabídce objeví ikona 4G.

Můžete také zkontrolovat, zda 4G SIM karta funguje v síti a internetu v nastavení.

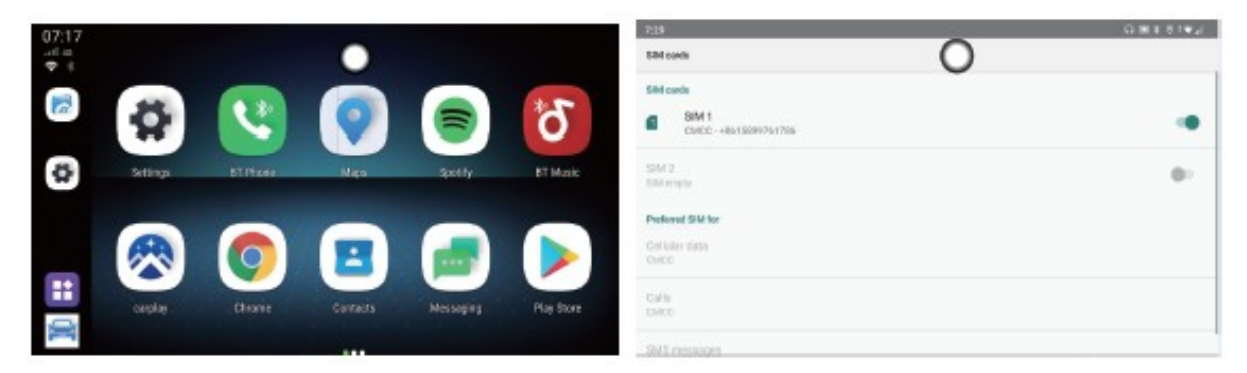

#### 5) Přehrávání videa a zvuku

Můžete přehrávat video a zvuk z místní karty TF nebo z internetové aplikace, jako je Youtube, Netflix nebo jiné. Rozdělit obrazovku: Klikněte na libovolné prázdné místo na obrazovce, poté se objeví

plovoucí tlačítko. klikněte na něj a zobrazí se nabídka na panelu zástupců, vyberte ikonu rozdělené obrazovky, kterou chcete ovládat.

#### 6) HDMI Video výstup (volitelný)

Naše zařízení podporuje funkci výstupu videa a zvuku HDMI, maximální podpora rozlišení videa 6K. Připojte kabel Mini HDMI k portu Mini HDMI na zařízení a poté připojte monitor s opěrkou hlavy nebo jinou obrazovku. Na monitoru se zobrazí stejná nabídka jako na našem zařízení Android.

#### 7) Funkce GPS

Klikněte na ikonu "GPS Test Plus" nebo "U-center", poté můžete vstoupit a zkontrolovat informace o signálu GPS

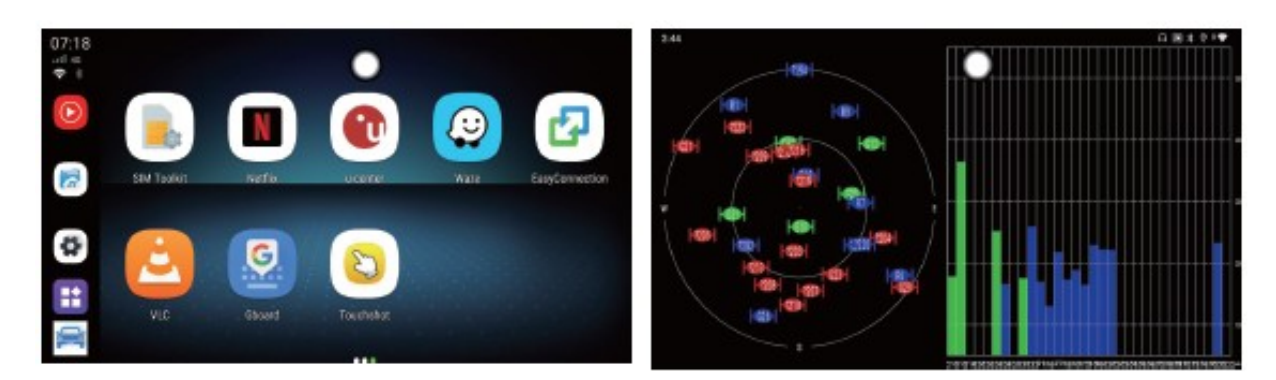

#### 8) Nastavení

Klikněte na "Nastavení" a vyberte jazyk, datum, časové pásmo atd.

#### Aktualizace softwaru

- 1) Zkopírujte náš nejnovější software na novou TF kartu a vložte do našeho zařízení
- 2) Klikněte na "Ano" v rozbalovacím rámečku pro zadání modelu upgradu
- 3) Počkejte na kopírování softwaru a zpracování aktualizačního balíčku
- 4) Obrazovka vozu automaticky na několik sekund zobrazí původní systém vozu
- 5) Carplay se znovu začne připojovat a spustí se BINGO+
- 6) Počkejte na aktualizaci softwaru našeho zařízení a znovu přejděte do systému Android

Poznámka:

1. Během jakékoli aktualizace nelze vypnout nebo odpojit kabel USB! proces, dokud nakonec znovu nevstoupí do systému Android

- 2. Během procesu bude červené nebo zelené světlo rychle blikat v normálním stavu
- 3. Po kroku 5 nebo kroku 6 vyjměte TF kartu (potřeba před samotnou aktualizací)

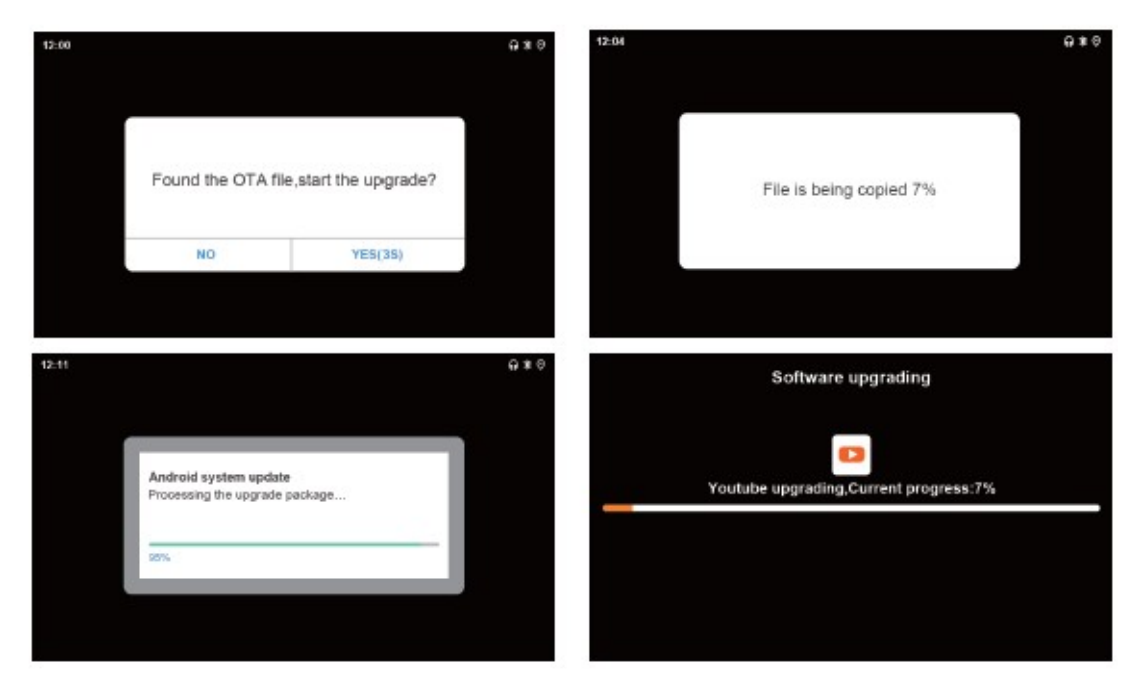

# Řešení problémů

Zkontrolujte prosím nejprve sami, kdy dojde k nějakému ladění podle níže uvedené podmínky

Řešení stavu

- Po připojení nelze vstoupit do systému Android
- A. Původní auto obrazovka musí mít kabelový Apple Carplay, pak lze nainstalovat a použít
- B. Zkontrolujte zelenou LED zda indikuje
- C. Zkontrolujte, zda je kabel USB připojen správně

#### Nemáte signál GPS

- A. Ujistěte se, že je horní strana zařízení nahoře
- B. Zkontrolujte, zda nějaké jiné zařízení neruší signál GPS, například kovová fólie na skle auta
- 4G SIM karta nefunguje
- A. Ujistěte se, že je SIM karta správně nainstalována
- B. Zkontrolujte, zda lze SIM kartu číst nebo ne
- C. Ověřte si u prodejce, zda vaše zařízení tuto funkci podporuje či nikoli.

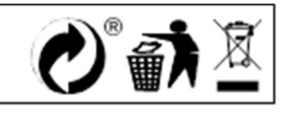